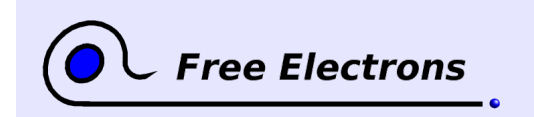

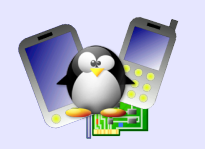

# **Introduction to Unix and GNU / Linux Training lab book**

Michael Opdenacker Free Electrons [http://free-electrons.com](http://free-electrons.com/)

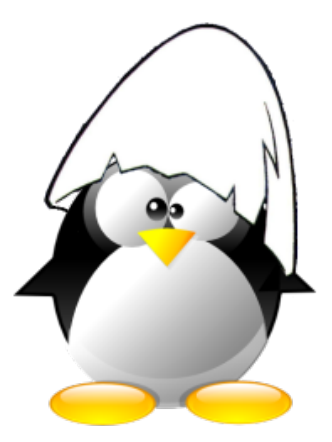

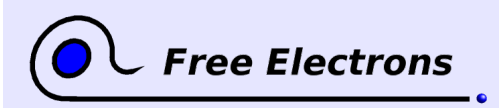

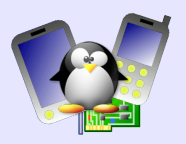

#### **About this document**

This document is part of an embedded Linux training from Free Electrons.

You will find the whole training materials (slides and lab book) on [http://free-electrons.com/training/intro\\_unix\\_linux](http://free-electrons.com/training/intro_unix_linux).

Lab data can be found on [http://free-electrons.com/labs/embedded\\_linux.tar.bz2.](http://free-electrons.com/labs/embedded_linux.tar.bz2)

#### **Copying this document**

© 2004-2005, Michael Opdenacker, michael@free-electrons.com

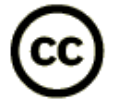

This document is released under the terms of the Creative Commons [Attribution-ShareAlike](http://creativecommons.org/licenses/by-sa/2.0/) 2.0 [license.](http://creativecommons.org/licenses/by-sa/2.0/) This means you are free to download, distribute and even modify it, under certain conditions.

Document updates and translations available on [http://free-electrons.com/training/intro\\_unix\\_linux](http://free-electrons.com/training/intro_unix_linux)

Corrections, suggestions, contributions and translations are welcome!

#### **Training setup**

Instructions for the instructor, or for self training people. Otherwise, you can proceed to the next page!

The training session can be performed on any GNU / Linux installation, in particular on a live cdrom like [Knoppix.](http://www.knoppix.net/)

Download the lab files directory from [http://free-electrons.com/labs/embedded\\_linux.tar.bz2](http://free-electrons.com/labs/embedded_linux.tar.bz2) and extract the archives in a convenient directory. In the labs, we will assume that this directory is /mnt/labs.

#### **Disclaimer**

Do not take the contents of the training lab files for granted!

Sardars are very nice, friendly and even clever people originating from India. I know some of them in person, and I can certify this! This is probably why other people in India are not afraid of telling kind jokes about them.

Microsoft is a perfectly honorable and trustworthy corporation, which only pursues the best interest of individuals and society as a whole, in a truly altruistic way.

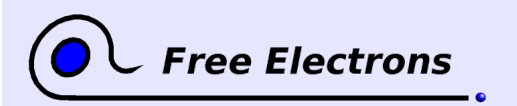

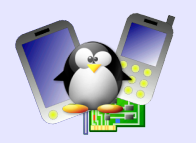

# **Lab 1 – Basic file handling**

Objective: getting familiar with basic file handling.

At the end of this lab, you will be able to

- Display the list of files in a directory, and see their contents.
- $\bullet$ Perform simple operations: copying, renaming, removing, creating links.
- Modify access rights to files and directories
- Et even get rid of Microsoft!

#### **Setup**

Go to the /mnt/labs/intro/lab1 directory.

#### **List of files**

Display the list of files. How many files and directories are there?

Which is the hidden file?

List the oldest files first, and the most recent last.

Now, list the smallest files first, and the biggest last.

#### **Accessing file contents**

Display the contents of the answering-machine.txt file at once.

Now, display them with a tool which stops at the end of each page and waits until you hit a key, to leave you time to read.

After reading a few pages, directly go to the part of the text containing the planet word. If you use one of the 2 most popular tools (suggested in the lecture), you can do this by using the "/" command (inside the tool). Then, you can go to the next occurrence of this word with the "n" command.

Once you reach the end of the file, look for the last occurrence of the "BEEP" word, then continue upwards to the previous BEEP words, in the same way.

Note that only the best of the 2 tools highlights the search word in reverse video. If you don't observe this, it means you are not using the best one!

Display the last 20 lines of the sardar3.txt file.

#### **Searching through file contents**

Look for trust in Microsoft.

Look for money in all the files in the directory (included in the subdirectory).

Without typing again the full command, now look for Money.

Again without typing again the command, look for the same word, whatever its case.

#### **Making changes on file and directory names**

Modify the name of the .lightbulb file so that it is no longer hidden.

Get into the sardar/ directory. Check that you are in the right

You will find the option that you need in your course, or by consulting the ls command manual page.

Enter your command without typing the whole file name. Just type the beginning of it, and hit the Tab key.

Note that you can find the same commands in the vi editor too. Though standard Unix commands are independent, there is some consistency between them!

Do it by editing the previous command.

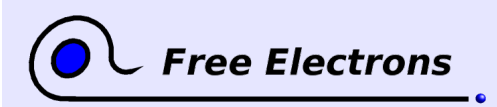

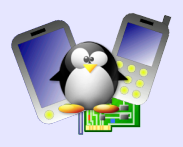

directory. Move the sardar3.txt file from the parent directory to the current directory.

Go back to the parent directory.

Get rid of Microsoft once and for all.

Create an archives directory and copy all the files in the working directory into it, including the sardar subdirectory and all the files it contains.

#### **Symbolic links**

Create symbolic links making the files in the sardar/ directory appear in the current one too.

Once more, list the files in the current directory. Are links easy to identify?

Remove the sardar/sardar3.txt file and see the impact on the file list.

#### **File access rights**

Try to suppress the sardar/sardar1.txt file.

Display the access rights of the various files and try to understand why you are not allowed to do it.

Once you understood, change these rights and remove this file.

Now, try to get into the safe directory. Modify access rights to be able to do it.

Once you're inside, your adventure is not over yet. As you are only interested in fortune, remove the  $-\circ$  which is also there. Good luck! To check the name of the current directory, the pwd ("print working directory") command is your friend.

As these practical labs do not involve several users at the same time, it is not really possible to propose elaborate exercises on file access rights. You will have your own practice on real-life GNU/Linux servers!

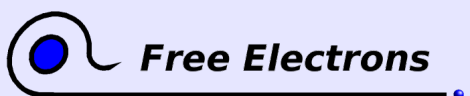

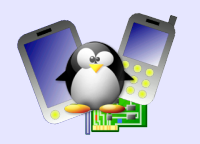

## **Lab 2 – Elaborate commands**

Objective: get familiar with redirections, pipes and task control At the end of these practical labs, you will be able to Redirect the output of a command to a file Implement pretty complex requests by cascading multiple Unix commands. **Setup** Go to the /mnt/labs/intro/lab2 directory. **A first redirection** Use the history command to show all the commands that you already typed. Now, save the output of this command in a new history.txt file. **Concatenating files** Concatenate all the files in the sardar/ directory into the sardar power.txt file, still without leaving the current directory. How many lines, words and characters are there in this new file? Display all the lines in this file containing the singh keyword (case insensitive) Remove the sardar power.txt file. **Using pipes** In only one command line, display again all the lines in the files in the sardar/ directory which contain the singh keyword (case insensitive). Now, count the number of lines this represents, still in a single command line. Modify this command to only count the lines containing both santa and singh, still in a case insensitive way. Improve once more the command to count only lines containing santa and singh, but not banta. You have just discovered all the power of Unix pipes! These pipes let you do exactly what you need to, from very simple basic commands. That's all for the moment! Go on practicing commands introduced in the lectures, on files available your GNU / Linux system. It is sometimes useful to keep track of typed commands. The history command is definitely useful in this case. We will get the same results, but without using an intermediate file. This shows the power of pipes!

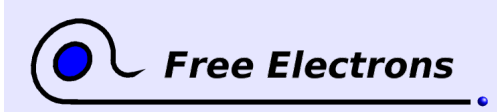

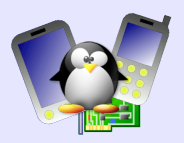

## **Lab 3 – Text editors**

Objective: get more familiar with text editors At the end of these practical labs, you will be able to Move a whole block of text, creating or removing a margin easily. Edit text in a text only console, through the vi editor. **Setup** Go to the /mnt/labs/intro/lab3 directory. **nedit features at a glance** nedit is a user friendly yet powerful text editor. First open the msreligion.txt file with nedit. Review the contents of the various menus, and don't hesitate to try the corresponding options and commands. For example, toggle Incremental Search Line in the Preferences menu. Use the new dialog to search for all the occurrences of the Microsoft word (whatever its case). Easy, isn't it? Now try Windows -> Split Window (no hidden meaning this time). You can work on 2 parts of the text at the same time. Get back to the single pane mode. Convert the whole first paragraph into uppercase. Now, a very nice feature: holding down the [Ctrl] key, select the contents of the first paragraph, but not the spaces on the left and right hand sides. Now press the middle mouse button (or both buttons if you don't have any), and move your mouse! You see you can easily remove the space margin on the left of the selection. You can even move the selection over another part of the text and cover it! Another way of achieving the same thing: in the same way, select the space box on the left of the 5 next paragraphs. Hit  $[Ctrl]$ [x], and the empty space is gone! **Editing text with vi** First, make sure you have the vi command summary page from the training slides in front of you! Open the declarations.h file with vi. **Moving the cursor** Note that you can use the arrow keys to move the cursor in the text. Now, do the same thing without using the arrow keys. Similarly, move one page forward and backwards without using the Page Up and Page Down keys. **Inserting text** Go to the first line of the text. Enter insertion mode and add /\* at the beginning of the line. Exit Use the Return key to go from one occurrence to the next. Unlike traditional Unix text editors, nedit implements most of the now universal keyboard shortcuts: [Ctrl][c]: Copy [Ctrl][v]: Paste  $[Ctrl]$ : Cut [Ctrl][z]: Undo [Ctrl][a]: Select all It takes time to get familiar with this way of moving the cursor. However, as you don't have to move your fingers away from the center of the keyboard, it is a very efficient way!

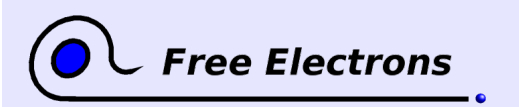

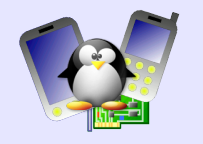

insertion mode when you are done.

Go to the end of the line by using a single command (and not by moving the cursor character by character!)

Insert a space at the end of the line, followed by  $\star$  /. Exit insertion mode again. Just as before with the end of the line, go back to the first character of the line by using a single command.

Insert the below line before the first line:

long horn;

Exit insertion mode and place the cursor anywhere on the second line. Start editing a new line right after the current line. Invent your own funny C declaration!

Save your changes and exit vi.

#### **Finding words**

Open the pastacode.txt file with vi.

Use a command to go to the first occurrence of the code word.

Go to the next occurrence by using the n command. Once you reach the end of the file, make a search backwards for the software word. Similarly, go to one occurrence to the next.

#### **Replacing words**

Look for a particular word using the search commands. Modify the entire word by using a single command.

Now, modify the next occurrences of this word by using the ".", command, which repeats the latest edition.

Also remove entire words, or just a given character.

Find how to replace a single character by several characters.

Find how to delete one line in a single command. Find how to delete 10 lines, still in a single command.

Now, how would you replace the 5 next characters starting from the cursor?

That's all for today! You can continue to try more vi features on your own from your command summary sheet. The instructor can also show you more.

You can now see that there are 2 modes in vi: insertion mode and command mode.

Unlike traditional vi, vim (the vi implementation you are using), vim highlights all the instances of the search words.

This "." command is definitely one of the most useful commands in vi!